Simon and Mary are Logged out of this queue at t 3pm

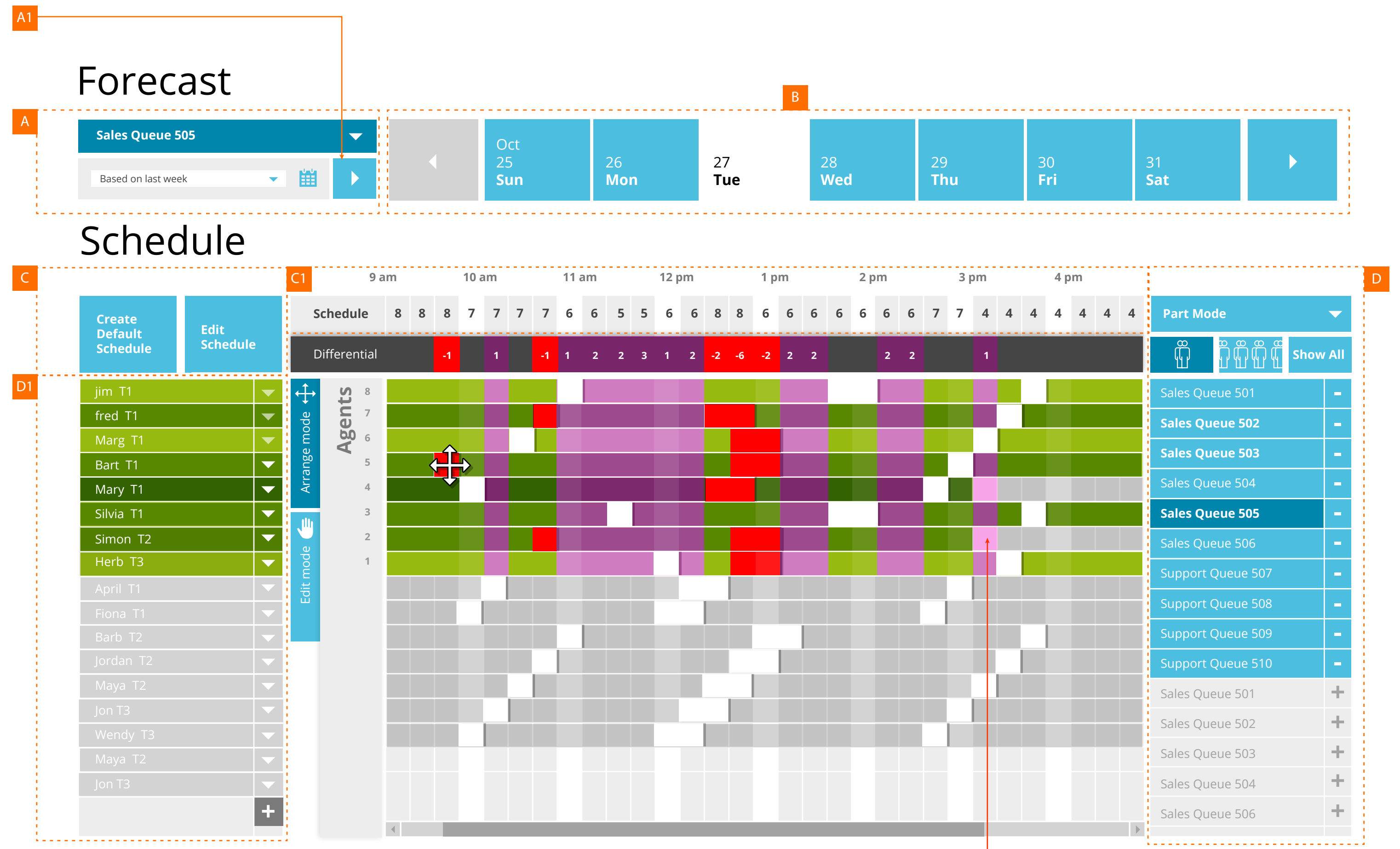

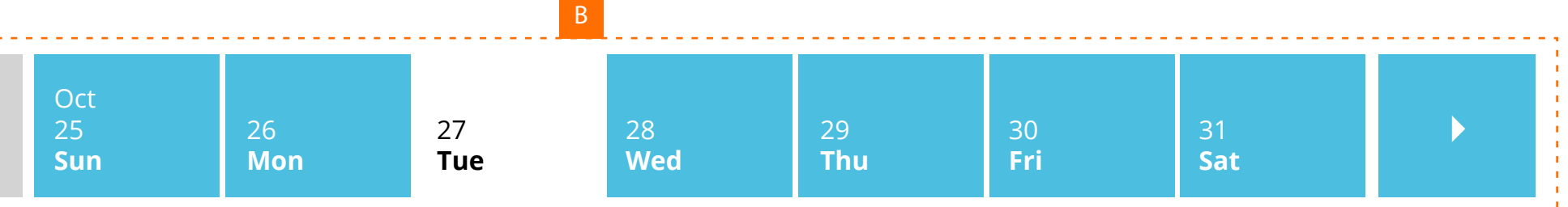

- A Select **Queue** and **Week** to base Forecast on.
- A1 Hit Button to produce forecast
- $\begin{array}{c}\nA1 \\
B \\
C\n\end{array}$  $\overline{B}$  Select day of the week to schedule
- Create Schedule for the Day for All Queues (default)
- C1 Schedule is shown accross the top of grid in 15 minute increments, displaying all agents in all queues or selected Queue ( **D** ), down the left axis ( **D1** ).

## **Sales Queue 505 is selected**

The **schedule** at 9.45 recommends **8** agents be available.

One agent - **Bart**, a Tier 1 agent is scheduled for a break.

This means that the queue will be one agent short of our recommendation by one agent.

Barts **Break time slot** is shown in Red.

The **Differential** for 9.45am shows negative 1 in red.

*In 'Arrange mode' Click and drag Barts 15 minute Break to 10.15am to solve the 1 agent over staffing issue at that time slot as well as solving the under staffing issue at 9.45am. (result shown on next page)*

**Under staffing** is shown as **Red** on the offending 15 or 30 minute break slot.

**Over staffing** is shown as **Purple** on the relevant time slot *column.*

Available Agents are shown as Green.

An Agent taking calls from more queues results in a *darker hue of green*.

Unavailable Agents are shown as Grey.

Agent Breaks are shown as White Blocks on the Grid. The Break Blocks are click and draggable in **Arrange mode.**

Agent Breaks can be Extended, Decreased, Deleted in **Edit mode.**

Simon and Mary are Logged out of this queue at t 3pm

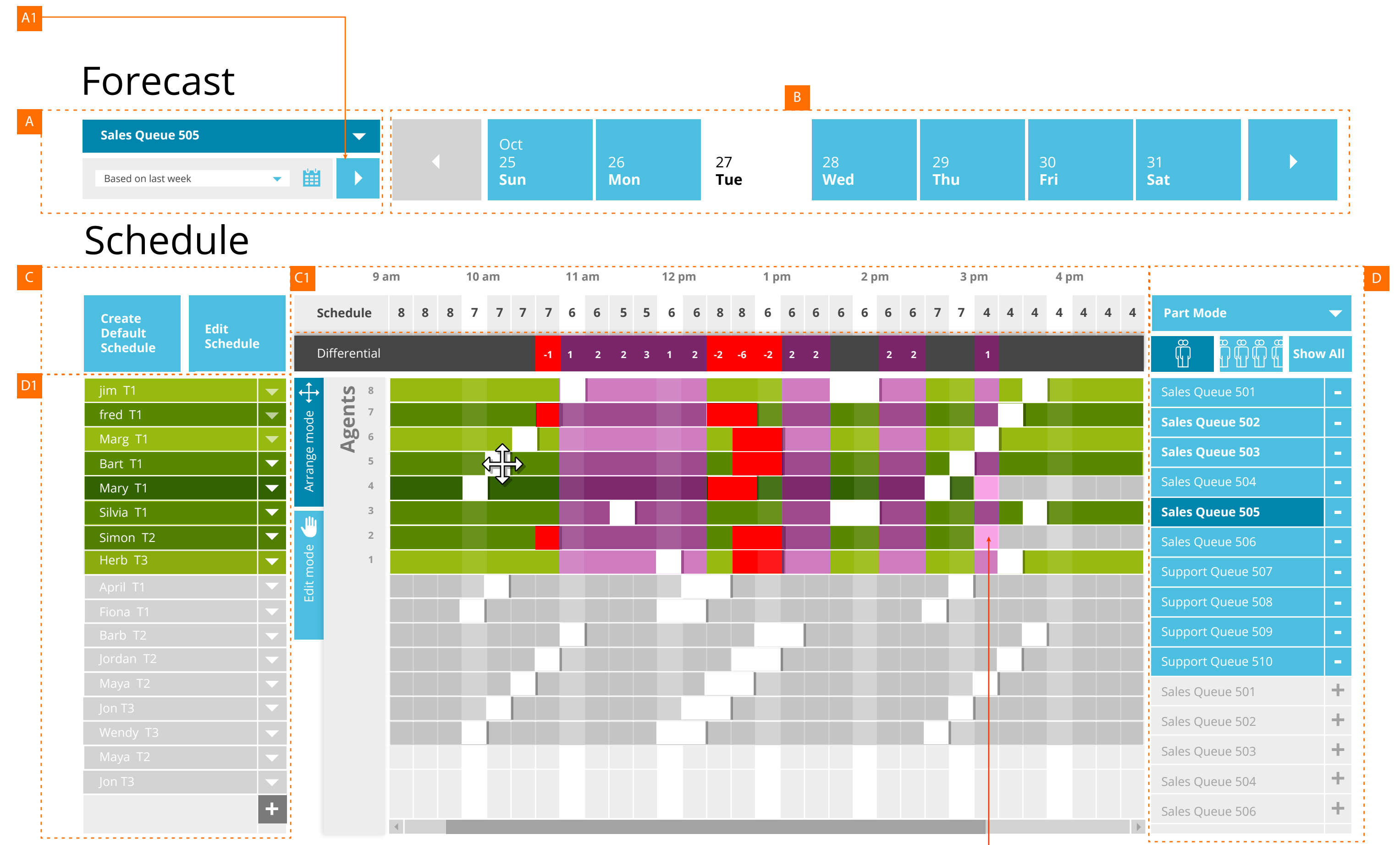

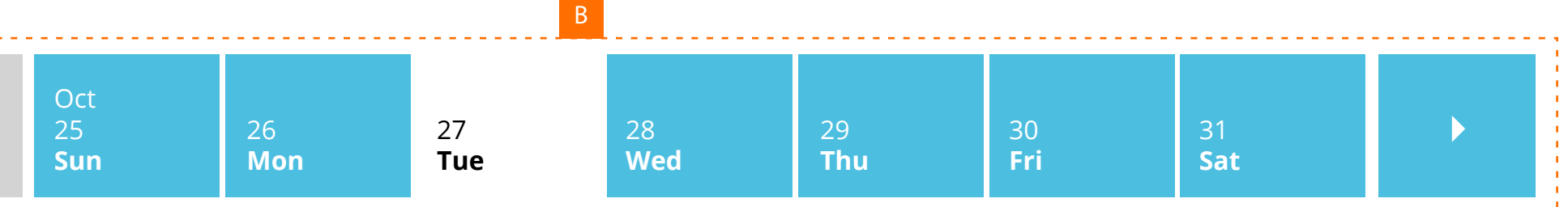

- A Select **Queue** and **Week** to base Forecast on.
- A1 Hit Button to produce forecast
- B Select day of the week to schedule
- C Create Schedule for the Day for All Queues (default)
- C1 Schedule is shown accross the top of grid in 15 minute increments, displaying all agents in all queues or selected Queue ( **D** ), down the left axis ( **D1** ).

**Sales Queue 505 is selected**

*Barts 15 minute Break at 9.45am has now been moved to 10:15am. This means that all agents are available at 9.45am as our schedule suggests, also that only 7 agents are available in the 10.15 slot as recommended.*

**Under staffing** is shown as **Red** on the offending 15 or 30 minute break slot.

**Over staffing** is shown as **Purple** on the relevant time slot *column.*

Available Agents are shown as Green.

An Agent taking calls from more queues results in a *darker hue of green*.

Unavailable Agents are shown as Grey.

Agent Breaks are shown as White Blocks on the Grid. The Break Blocks are click and draggable in **Arrange mode.**

Agent Breaks can be Extended, Decreased, Deleted in **Edit mode.**

## Schedule

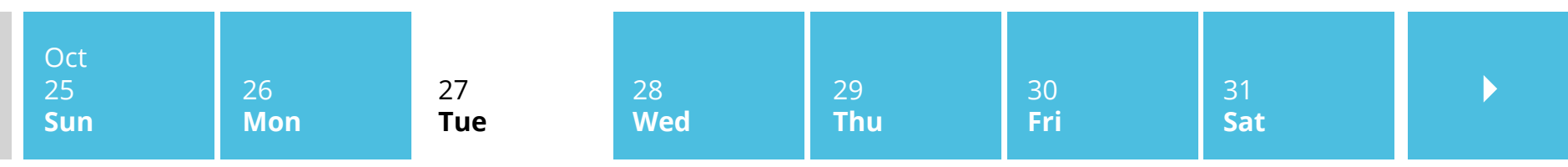

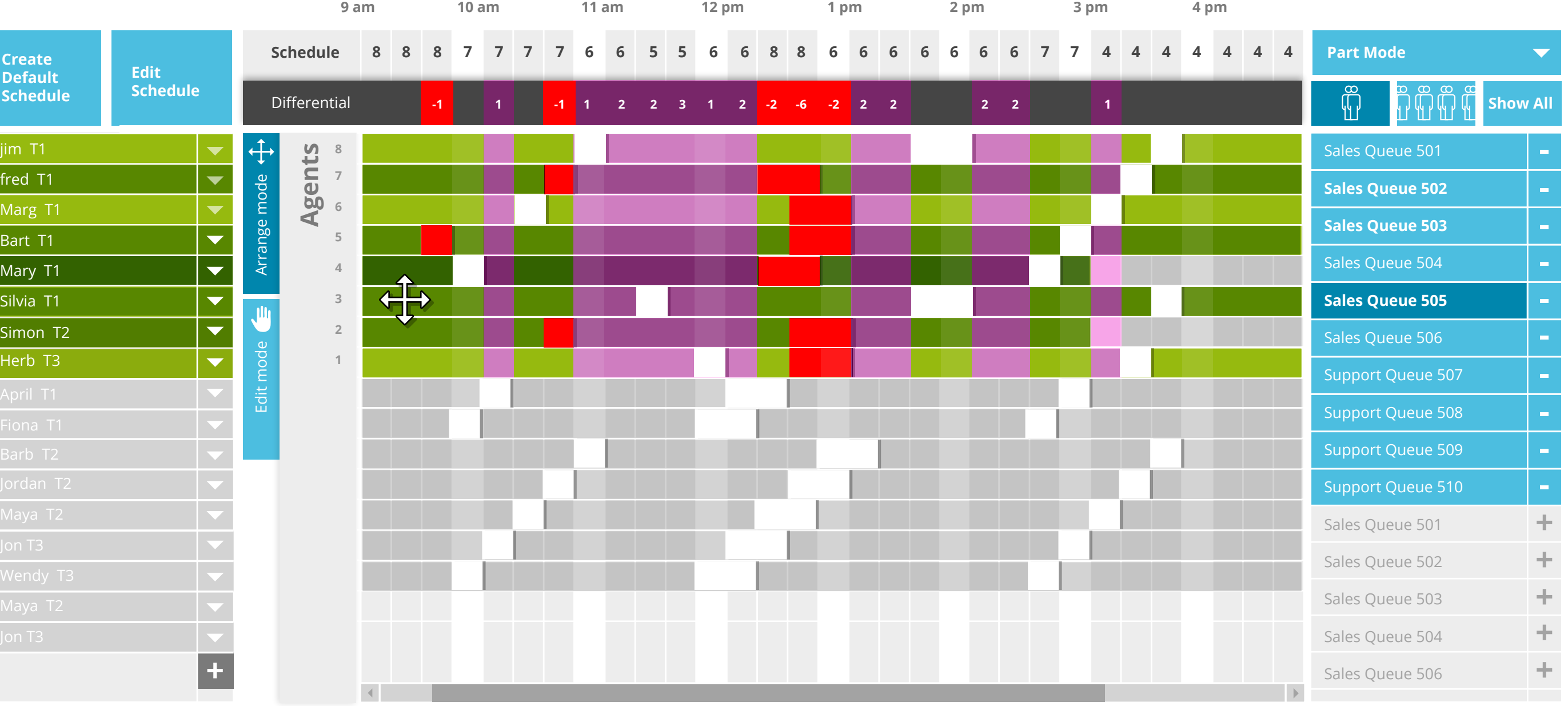

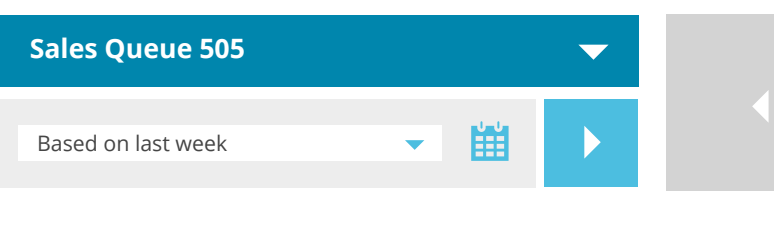

## Forecast